# **OnceHub** Support

## Adding forms to your Hubspot website

Last Modified on Oct 13, 2022

Adding a form to your Hubspot website is quick and easy.

## ! Note:

Adding custom javascript requires a Hubspot paid plan with access to website pages and custom modules.

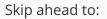

- Add a form to your website
  - Create the form
  - Install the code
    - In OnceHub
    - In Hubspot

## Add a form to your website

### Create the form

- 1. Go to **Forms** on the left.
- 2. Click on the **Create form** button OR duplicate another form by clicking the three dots menu for that form and selecting **Duplicate**.

Create the form as you prefer, either duplicated from another, from scratch, or using a template.

When you've added the interactions you want, routed them, and designed the form as you like, navigate to the **Publish** tab.

Install the code

### In OnceHub

You'll grab the code you need for Hubspot.

- 1. On the Publish tab, select Get the embed code.
- 2. Copy the code.

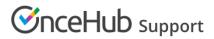

| <b>S</b> nceH                          | UD Activity Live chat | Setup 🗸                |         |           |         |          | ද ශ්    | ۞ ? (       |
|----------------------------------------|-----------------------|------------------------|---------|-----------|---------|----------|---------|-------------|
| < Back Qualified scheduled meeting ••• |                       |                        |         |           |         |          | Preview | Publish (ON |
|                                        |                       |                        | Build   | Configure | Publish |          |         |             |
|                                        | Design                | Design                 |         |           |         | <b>h</b> |         |             |
|                                        | Assignment            | Choose a color (reset) | #6155ce |           |         |          |         |             |
|                                        |                       |                        |         |           |         |          |         |             |
|                                        |                       |                        |         |           |         |          |         |             |
|                                        |                       |                        |         |           |         |          |         |             |
|                                        |                       |                        |         |           |         |          |         |             |
|                                        |                       |                        |         |           |         |          |         |             |
|                                        |                       |                        |         |           |         |          |         |             |
|                                        |                       |                        |         |           |         |          |         |             |
|                                        |                       |                        |         | Save Disc | card    |          |         |             |

Figure 1: Copy the embed code

#### In Hubspot

To add custom javascript, you need to create a custom module with javascript required for loading. You'll add this module on each individual website page where you want a form.

- 1. Create a custom module that includes the OnceHub code.
- 2. Adjust the code as needed (for instance, the text for the link).
- 3. Make sure the module uses the **require\_js** function. This will require the javascript to load for that module to work.
- 4. Add the custom module to your website page wherever you want it to display.
- 5. Save your website.

That's it! Your website can now display your form in the place you added it.